ΑΠΡΙΛΙΟΣ 2020

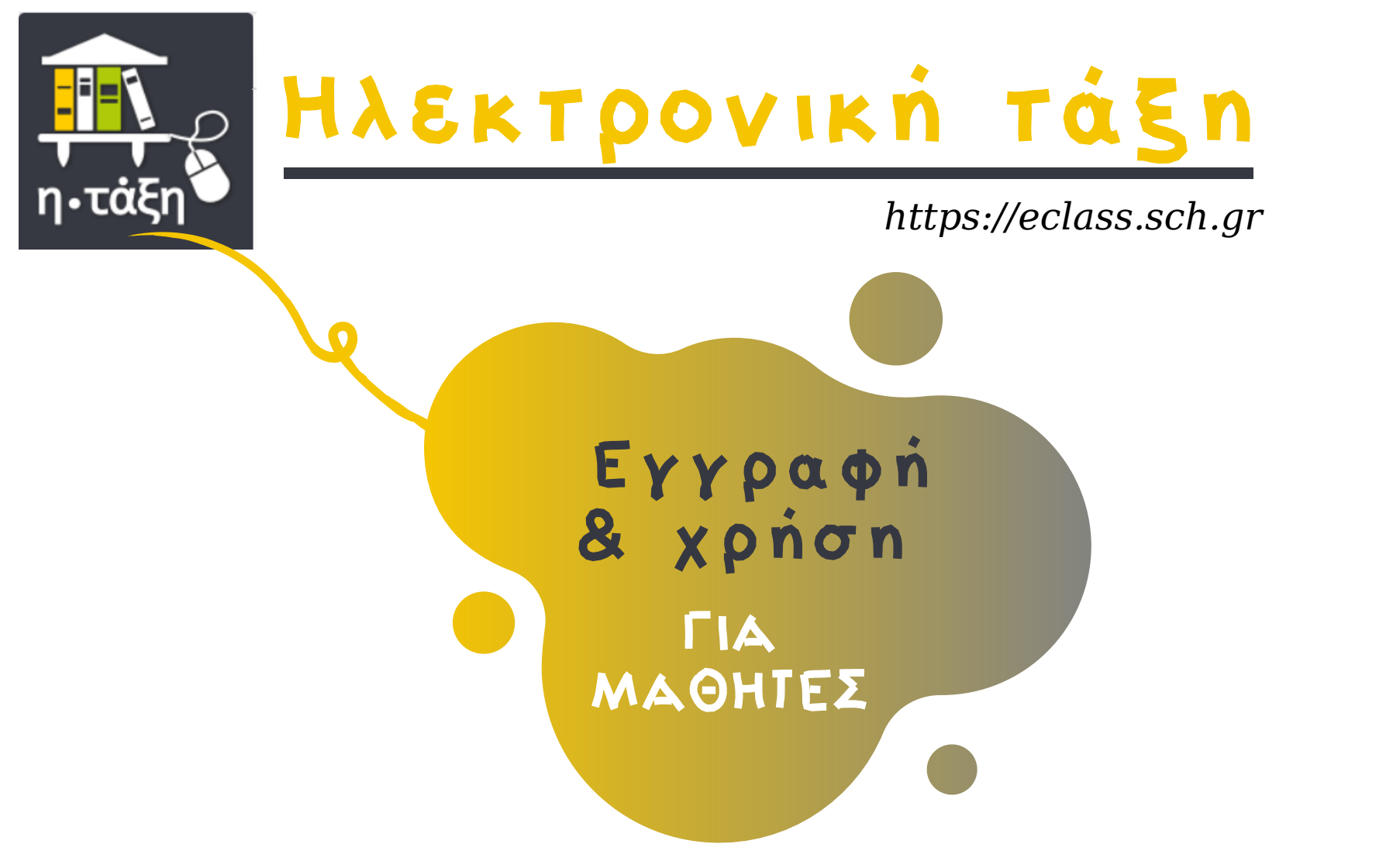

Ε Π Ι Μ Ε Λ Ε Ι Α : **ΜΑΡΚΕΛΛΑ ΣΟΥΡΙΑ** - ΕΚΠΑΙΔΕΥΤΙΚΟΣ ΠΕ86 6*ο Δημοτικό Βριλησσίων*

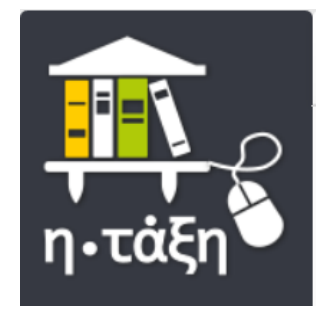

# ΠΕΡΙΕΧΟΜΕΝΑ

 $$ 

Ε Ι Σ Ο Δ Ο Σ Μ Α Θ Η Τ Η (σελ. 6 - 9)

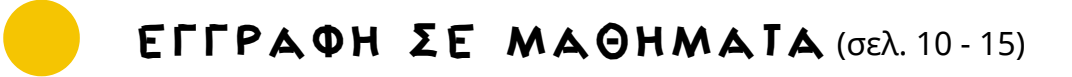

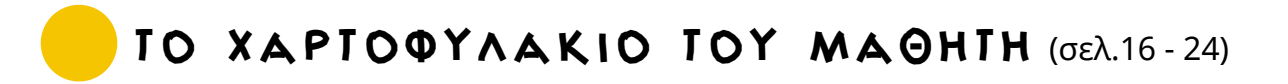

Α Π Ρ Ι Λ Ι Ο Σ 2 0 2 0

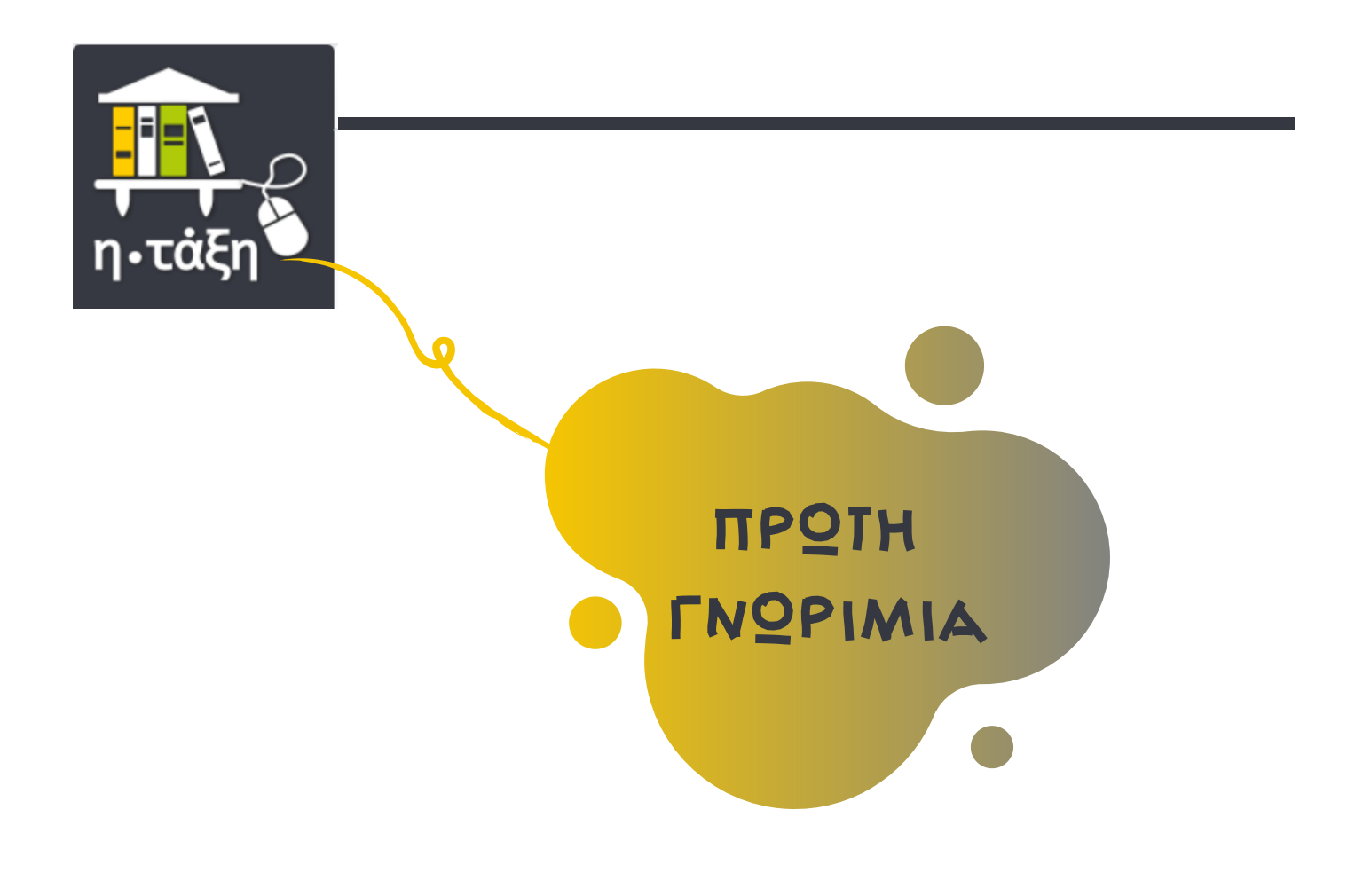

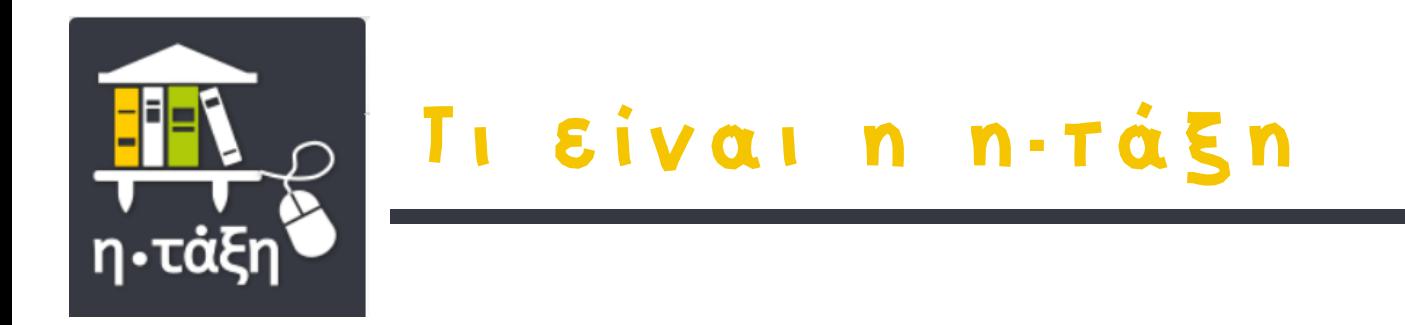

- Σύγχρονη εκπαιδευτική πλατφόρμα για μαθητές και εκπαιδευτικούς
	- Ενσωματώνει μια σειρά από εργαλεία διαχείρισης μάθησης, επικοινωνίας, αξιολόγησης και συνεργασίας
	- Χρησιμοποιείται καθημερινά  $\bullet$ στα σχολεία όλης της χώρας

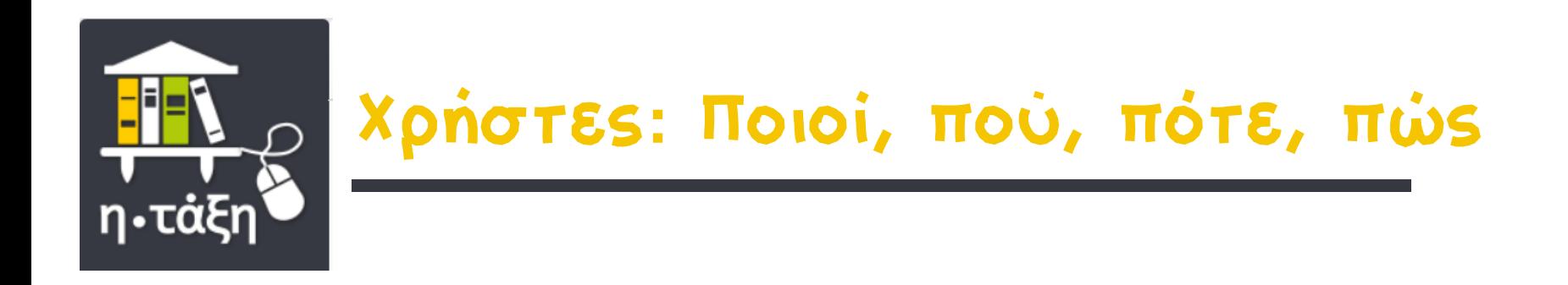

- Πιστοποιημένοι χρήστες μέσω του λογαριασμού τους στο Πανελλήνιο Σχολικό Δίκτυο
	- Οπουδήποτε κι αν βρίσκονται  $\bullet$
	- Οποιαδήποτε χρονική στιγμή
		- Από οποιαδήποτε σταθερή ή φορητή συσκευή  $\bullet$ (δηλ. σταθερό υπολογιστή, φορητό, ταμπλέτα, κινητό τηλέφωνο) με σύνδεση στο διαδίκτυο

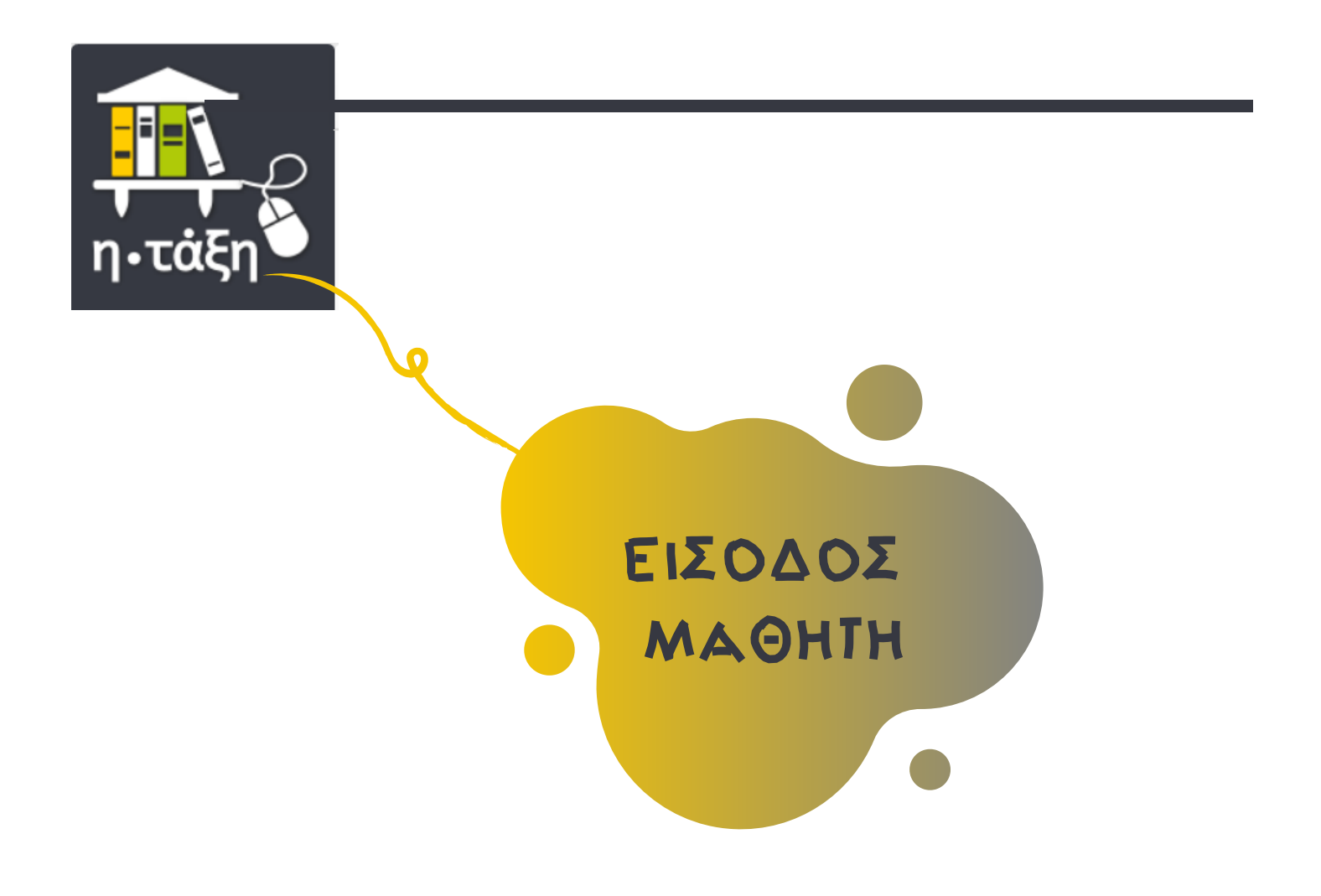

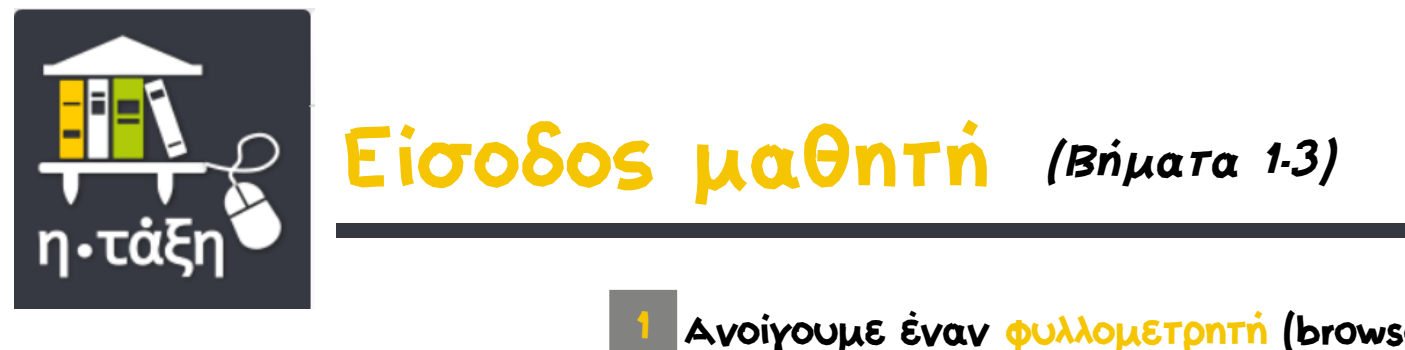

Ανοίγουμε έναν φυλλομετρητή (browser), π.χ. Firefox, Chrome, Edge, κτλ.

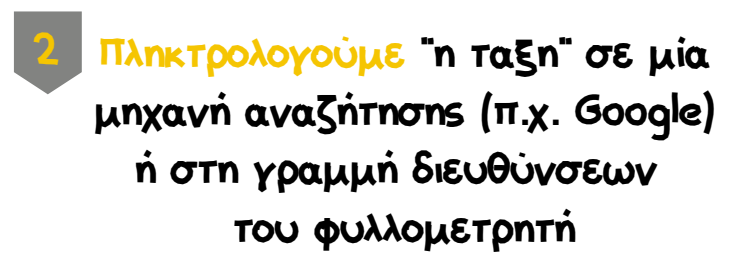

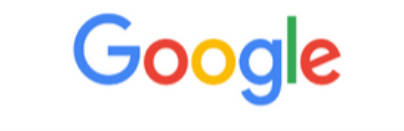

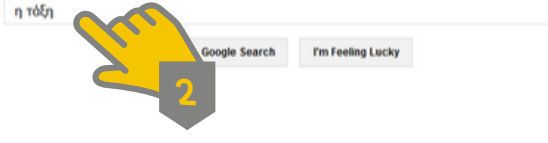

 $Q$ 

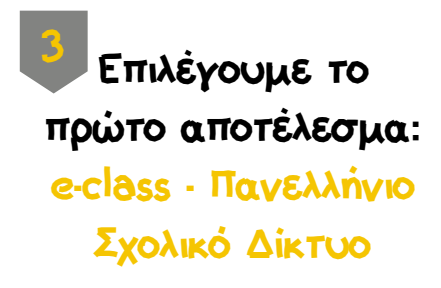

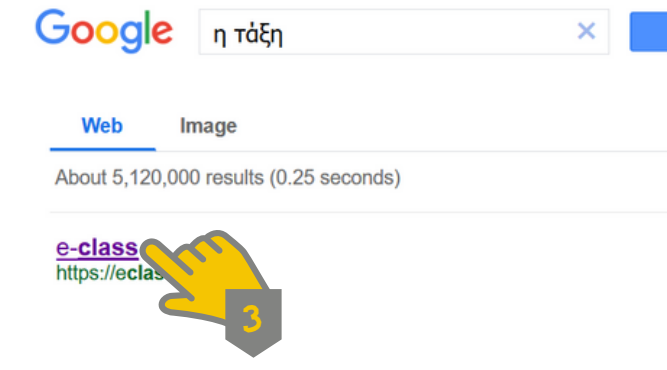

Εναλλακτικά: Πληκτρολογούμε eclass.sch.gr στη γραμμή διευθύνσεων του φυλλομετρητή

 $\mathbb Q$ 

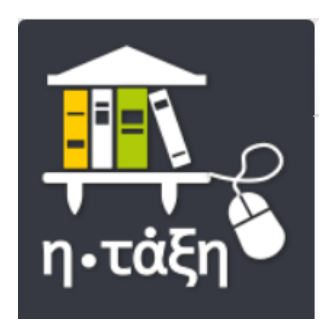

# Είσοδος μαθητή (Βήμα 4)

4 Επιλέγουμε "Είσοδος στην η-τάξη με λογαριασμό του Πανελλήνιου Σχολικού Δικτύου"

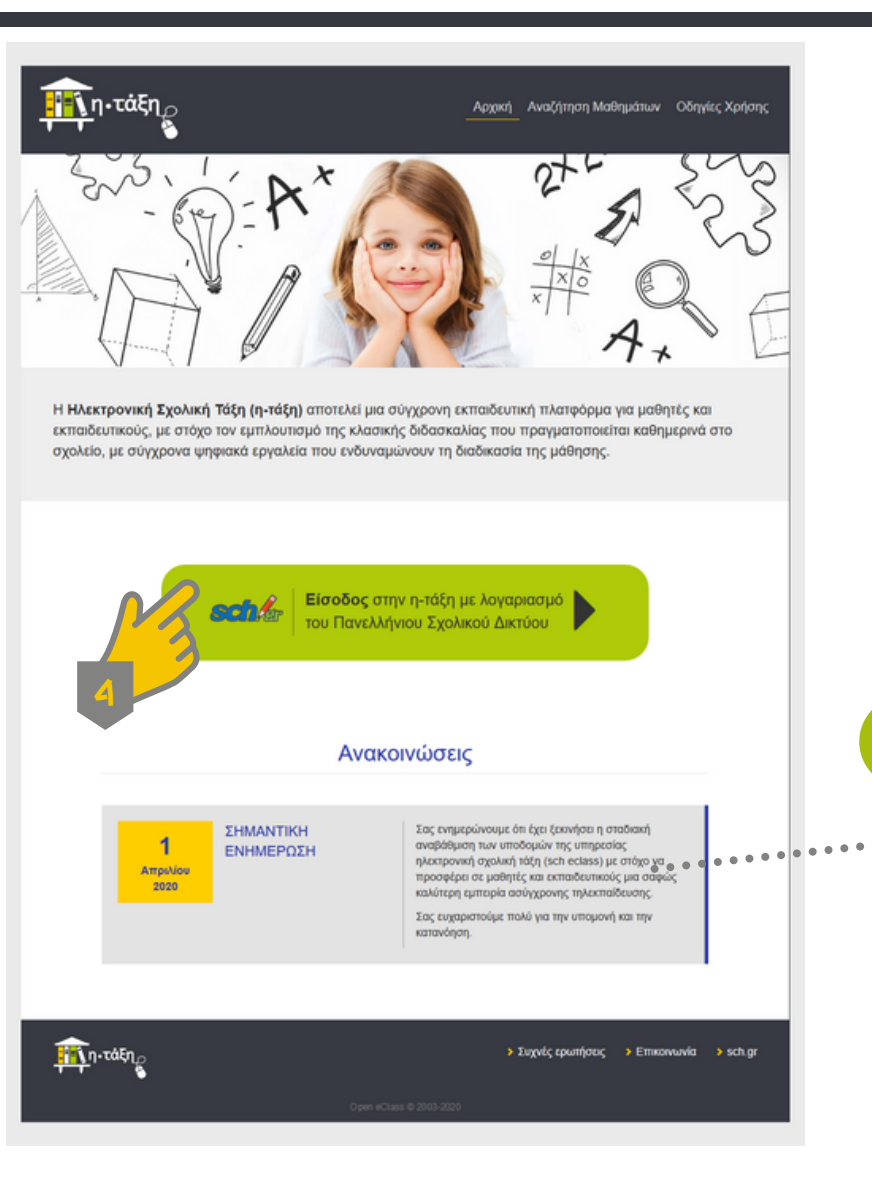

Ρίχνουμε μια ματιά στις Ανακοινώσεις από τον κεντρικό Διαχειριστή της πλατφόρμας

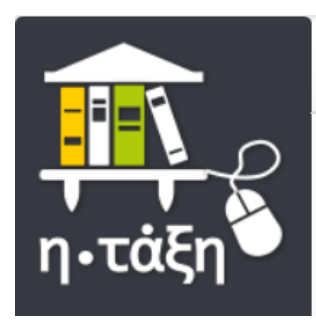

#### Είσοδος μαθητή (Βήματα 5-6)

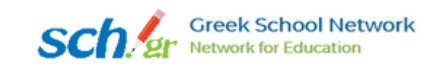

#### 5 Συμπληρώνουμε τα στοιχεία του μαθητή

(Όνομα χρήστη και κωδικό από την εκτύπωση της εγγραφής του στο ΠΣΔ)

#### Υπηρεσία 'η-τ@ξη'

Η υπηρεσία Ηλεκτρονικής Διαχείρισης Τάξης 'η-τ@ξη' απευθύνεται σε εκπαιδευτικούς και μαθητές με στόχο την υποστήριξη της κλασικής διδασκαλίας και την ενίσχυση της διαδικασίας μάθησης που πραγματοποιείται καθημερινά μέσα στη σχολική τάξη.

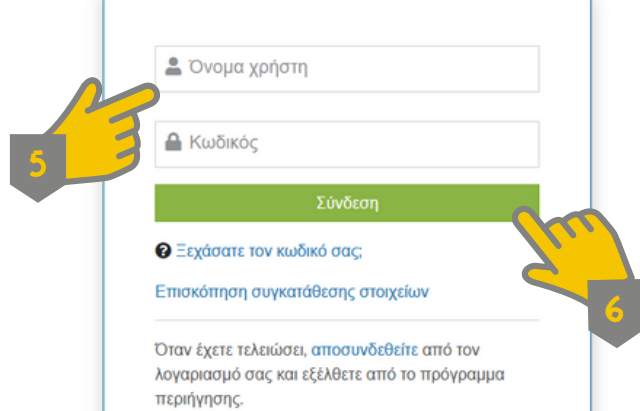

Αποδεχόμαστε την αποθήκευση κωδικών για διευκόλυνση, αλλά μόνο σε συσκευή που θα χρησιμοποιείται τακτικά από τον μαθητή

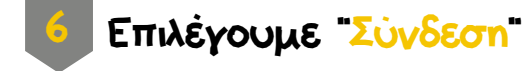

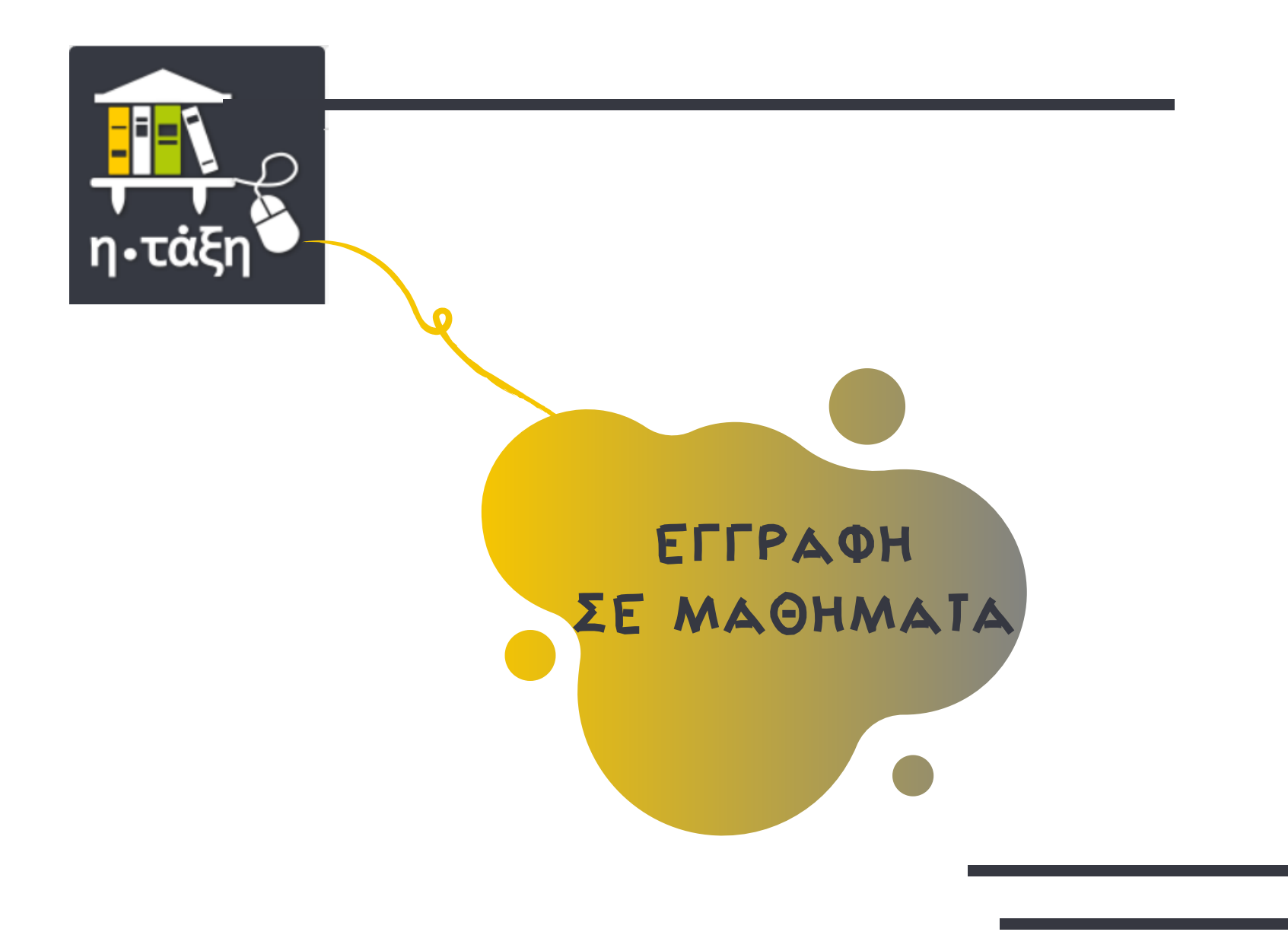

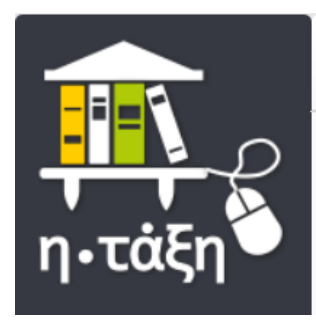

# Εγγραφή σε μαθήματα (Βήμα 1)

Την πρώτη φορά που μπαίνουμε στο Χαρτοφυλάκιο του μαθητή θα χρειαστεί να κάνουμε εγγραφή στα μαθήματά του

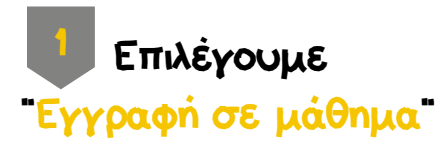

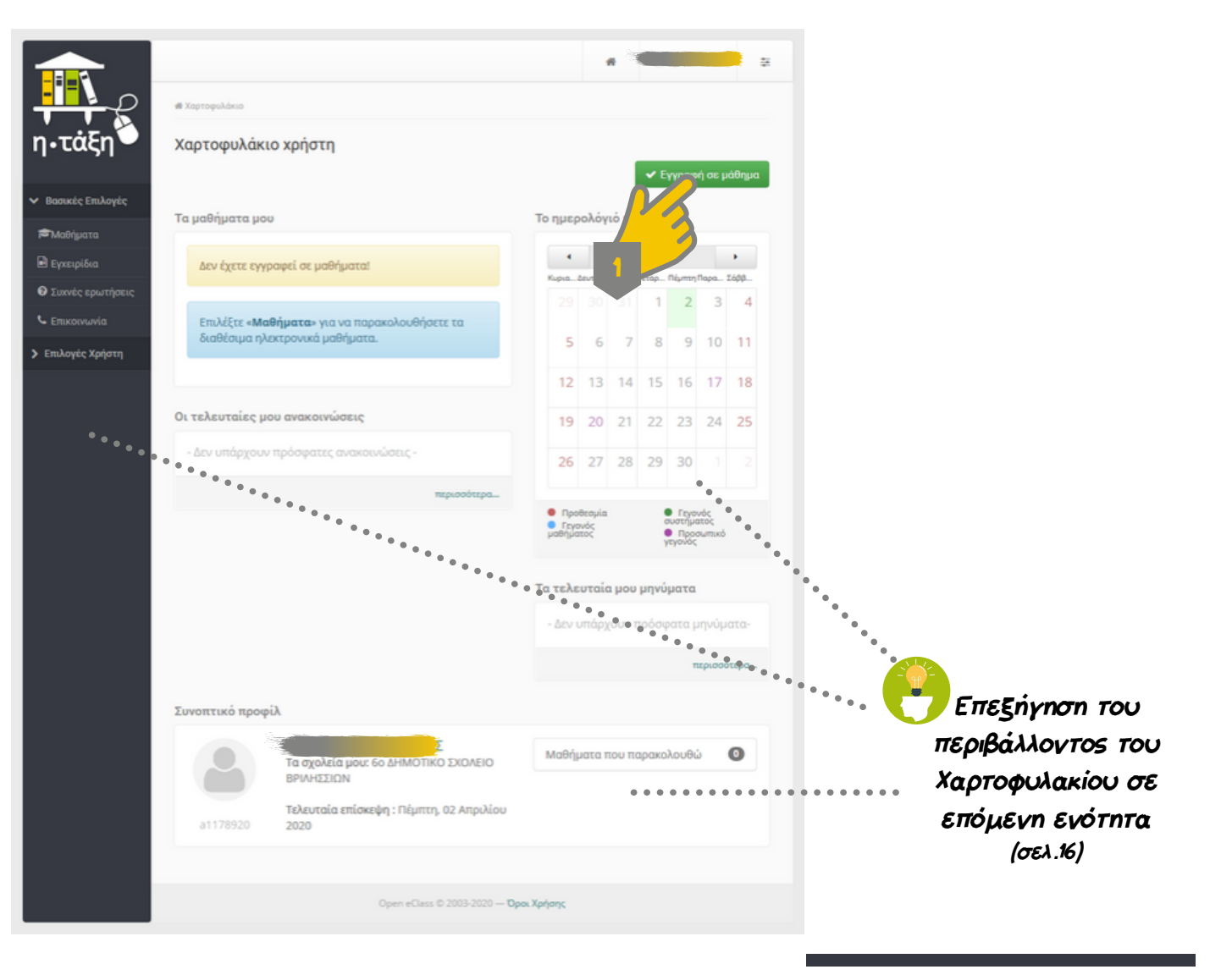

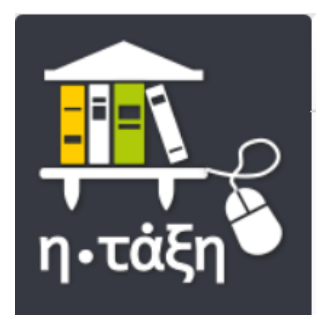

Εγγραφή σε μαθήματα (Βήμα 2)

Εμφανίζονται όλα τα μαθήματα που έχουν δημιουργήσει όλοι οι εκπαιδευτικοί του σχολείου για όλα τα τμήματα και όλες τις τάξεις

2 Επιλέγουμε ένα-ένα όλα τα μαθήματα της τάξης του μαθητή (κλικ στο τετραγωνάκι, αριστερά από τον τίτλο του μαθήματος)

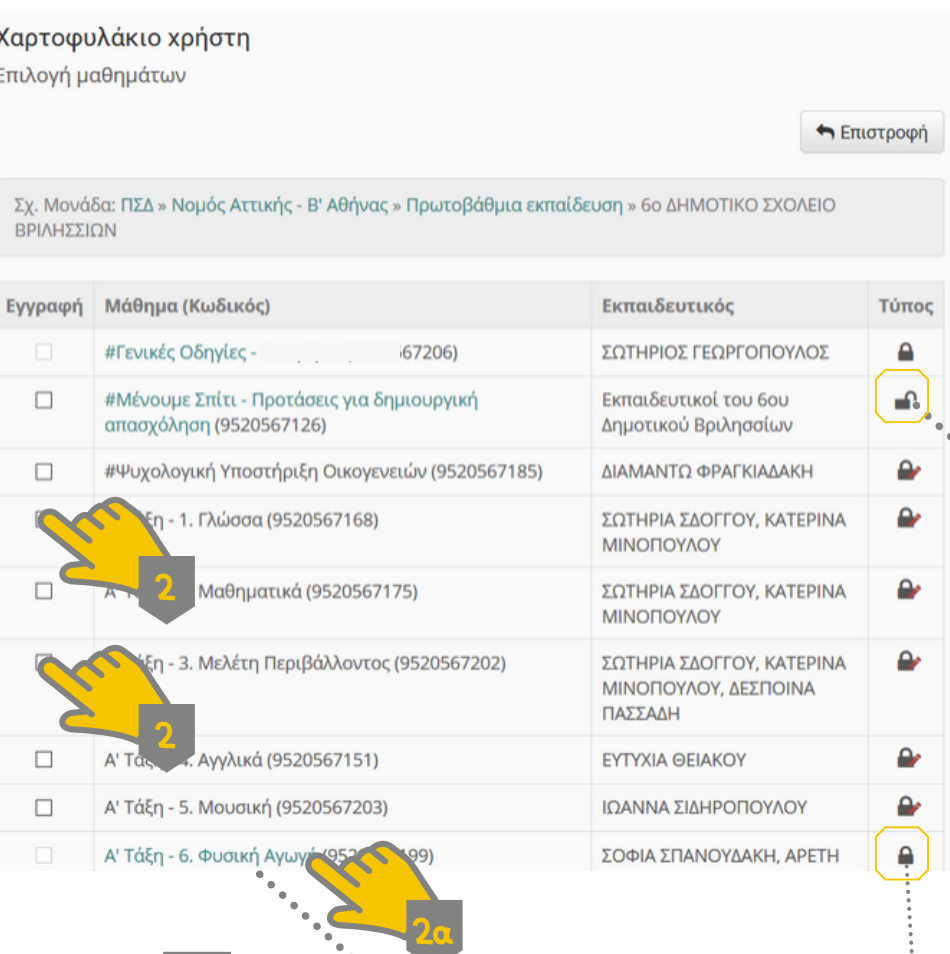

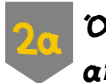

Όταν κάποιο μάθημα δεν έχει τετραγωνάκι αριστερά 2<sub>αι</sub> Όταν καπό μαθημα δεν εχει τετραγώνακι αριστέρα<br>- <sup>Δ</sup>από τον τίτλο του, σημαίνει πως είναι πλέον κ<mark>λειστό.</mark> Ανακοινώσεις τους. Αν επιθυμούμε να κάνουμε εγγραφή σε κλειστό μάθημα, επιλέγουμε τον τίτλο του (οδηγίες παρακάτω)

Πρόκειται για μακροσκελή σελίδα. Χρησιμοποιούμε τις γραμμές κύλισης για να περιηγηθούμε μέσα της. Για διευκόλυνση, τα μαθήματα του σχολείου μας είναι οργανωμένα ανά τάξεις.

Τα ανοικτά μαθήματα (σύμβολο ανοιχτής κλειδαριάς) είναι προσβάσιμα από όλους, χωρίς κωδικό στο ΠΣΔ. Κάνουμε εγγραφή και σε αυτά για να φαίνονται στο Χαρτοφυλάκιο και να λαμβάνουμε τις

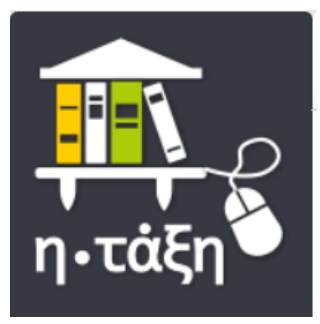

# Εγγραφή σε μαθήματα

n.t

 $\rightarrow$  Baguk  $\sum$  Em $\lambda$ o

(Προαιρετικά βήματα εγγραφή σε κλειστό μάθημα)

Αν επιθυμούμε να κάνουμε εγγραφή σε κλειστό μάθημα

2α Επιλέγουμε τον τίτλο του (προηγούμενη σελίδα)

2β Συμπληρώνουμε στο πλαίσιο ένα μήνυμα για τον εκπαιδευτικό που διδάσκει το μάθημα

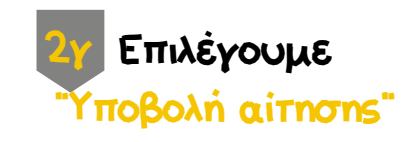

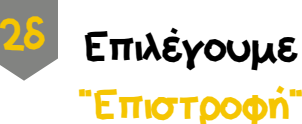

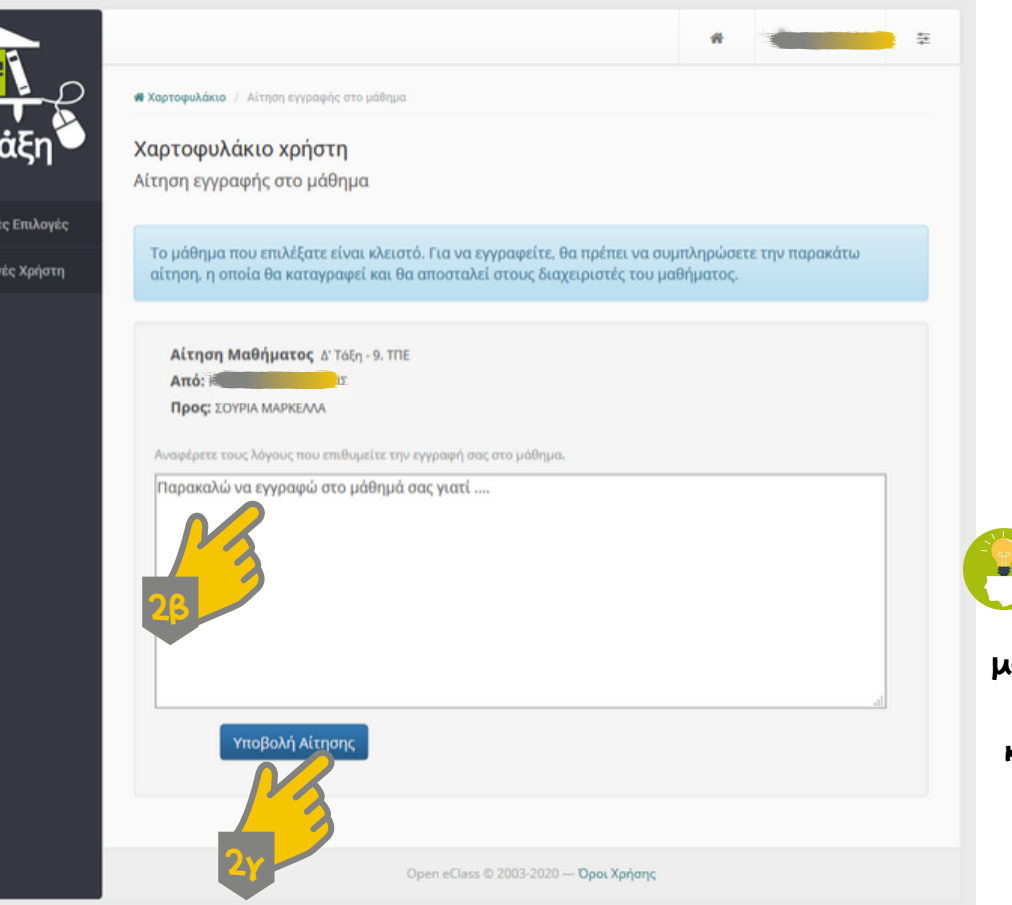

Ο εκπαιδευτικός του μαθήματος θα εγγράψει τον μαθητή εφόσον κάνει δεκτό το αίτημα εγγραφής

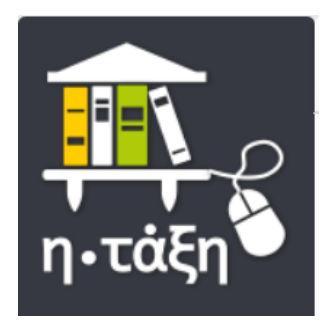

# Εγγραφή σε μαθήματα (Βήμα 3)

Όταν ολοκληρώσουμε την επιλογή των μαθημάτων του μαθητή μπορούμε να επιστρέψουμε στην προηγούμενη σελίδα

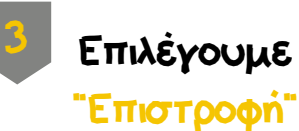

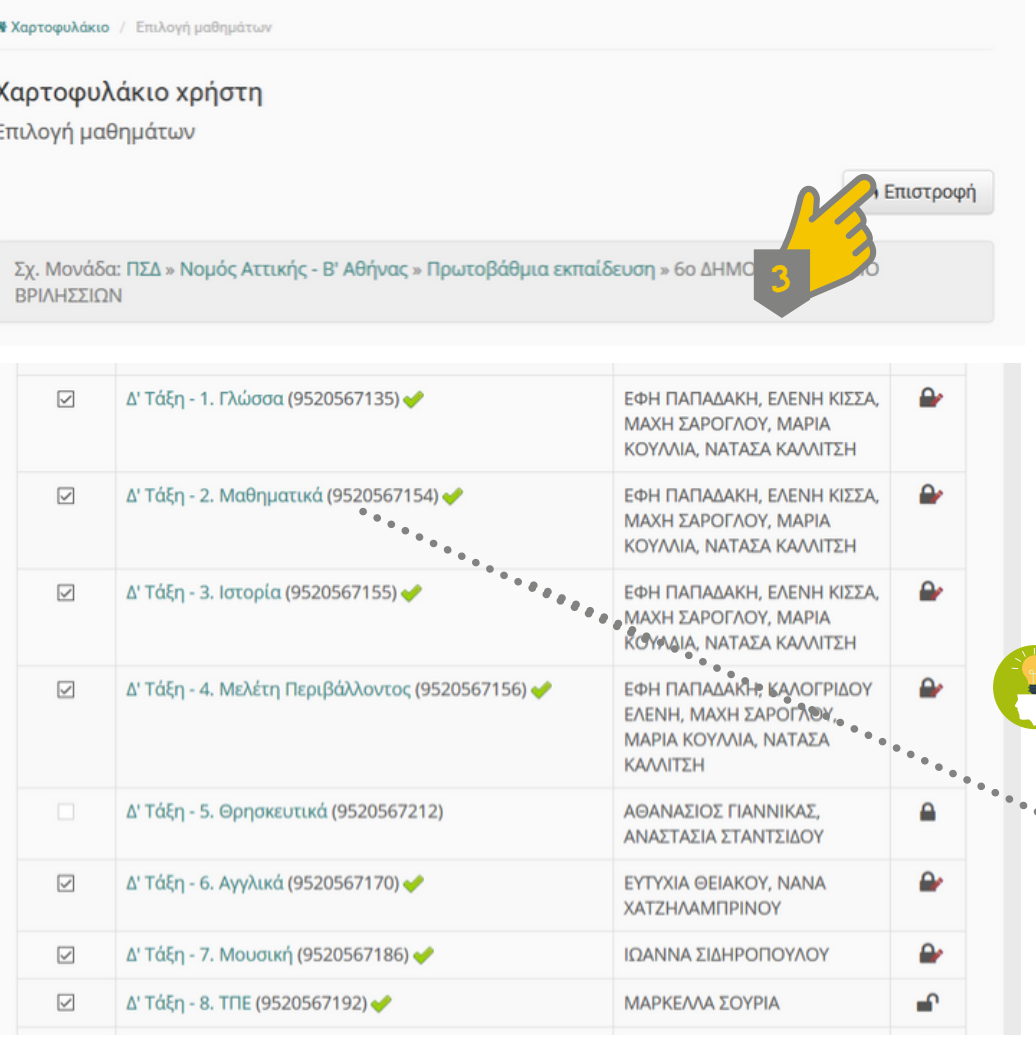

Επιβεβαιώνουμε ότι επιλέξαμε όλα τα μαθήματα της τάξης πριν επιστρέψουμε. Αν κάτι μας ξέφυγε μπορούμε απλά να επαναλάβουμε τη διαδικασία εγγραφής.

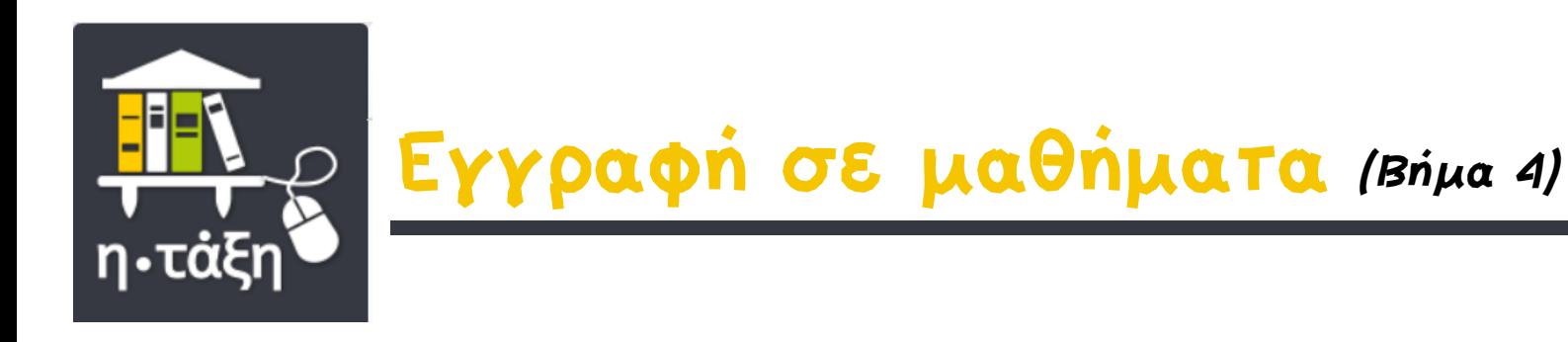

Βρισκόμαστε και πάλι στην κεντρική σελίδα με το Χαρτοφυλάκιο του μαθητή. Εμφανίζονται πλέον όλα τα μαθήματα που μπορεί να παρακολουθεί.

4 Επιλέγουμε μάθημα και αρχίζουμε την περιήγηση στο περιεχόμενό του...

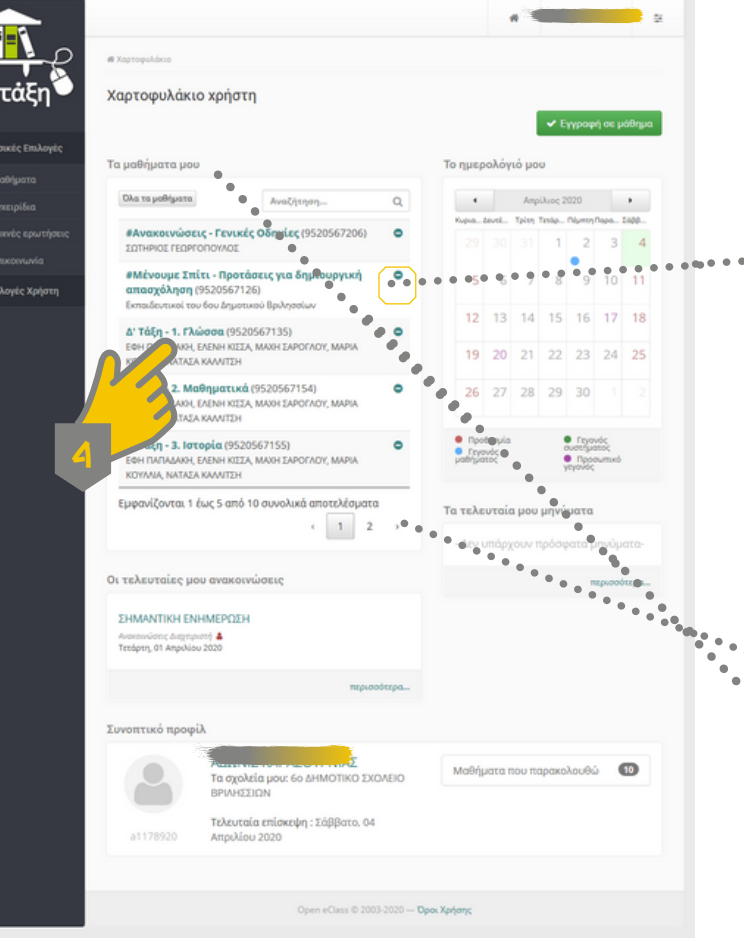

Αν κάνουμε λάθος εγγραφή σε μάθημα, δεξιά από τον τίτλο του έχουμε τη δυνατότητα να κάνουμε απεγγραφή (παύλα).

Τα μαθήματα εμφανίζονται σε καρτέλες των έξι(6). Χρησιμοποιούμε τα βελάκια για να μετακινηθούμε στις καρτέλες των μαθημάτων, ή "Όλα τα μαθήματα¨ για να τα έχουμε όλα σε μία σελίδα.

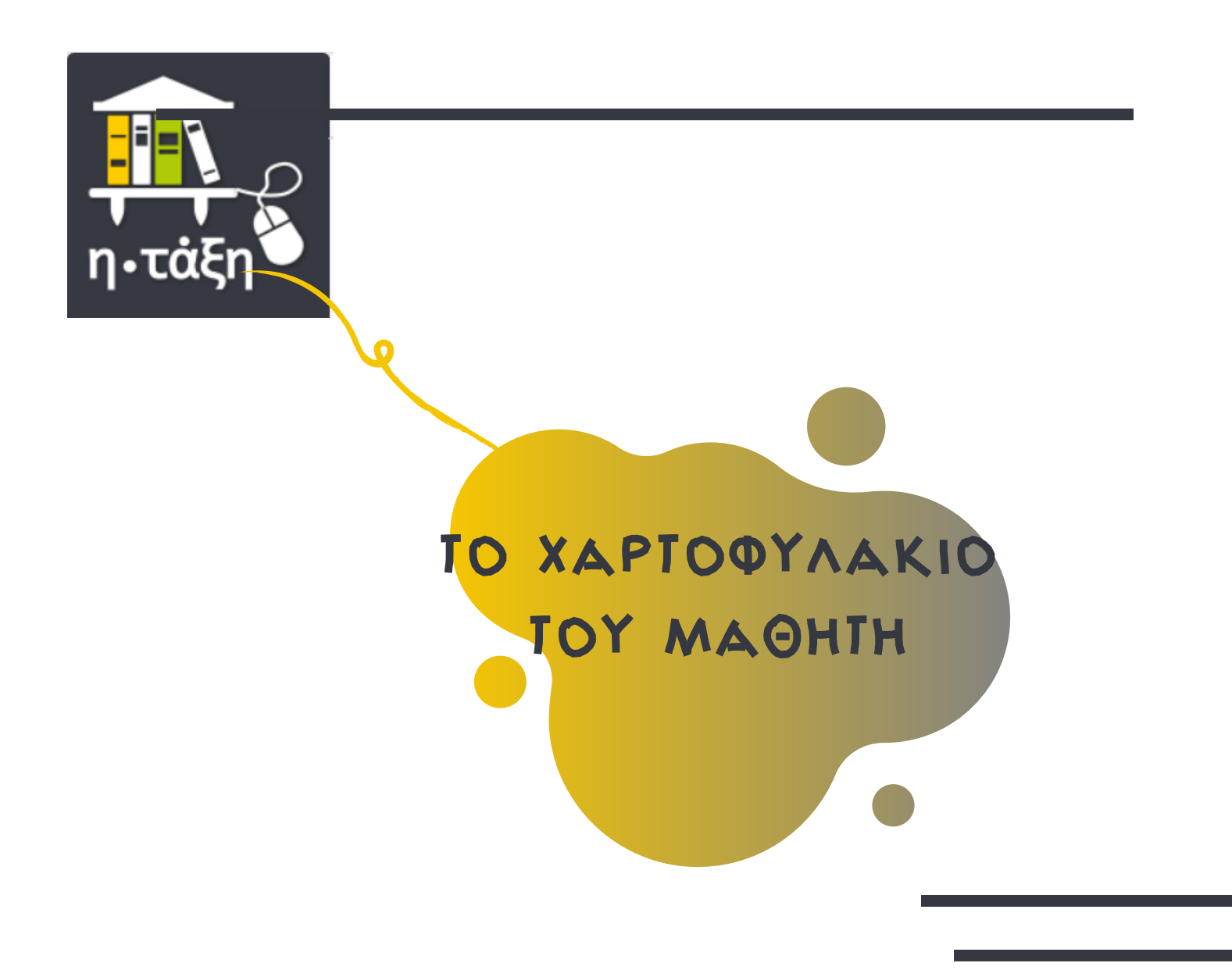

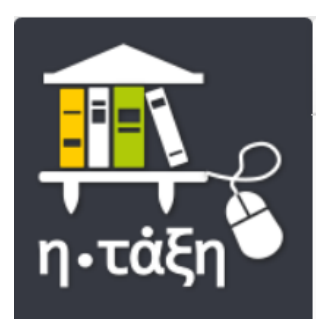

### Το Χαρτοφυλάκιο του μαθητή

Το Χαρτοφυλάκιο είναι ο χώρος που επιτρέπει στον μαθητή να οργανώνει και να ελέγχει τη συμμετοχή του στα ηλεκτρονικά μαθήματα του σχολείου του

> Μενού "Βασικές επιλογές" με όλα τα Μαθήματα του σχολείου, Εγχειρίδια, Συχνές ερωτήσεις και τρόπους Επικοινωνίας με την τεχνική υποστήριξη της πλατφόρμας

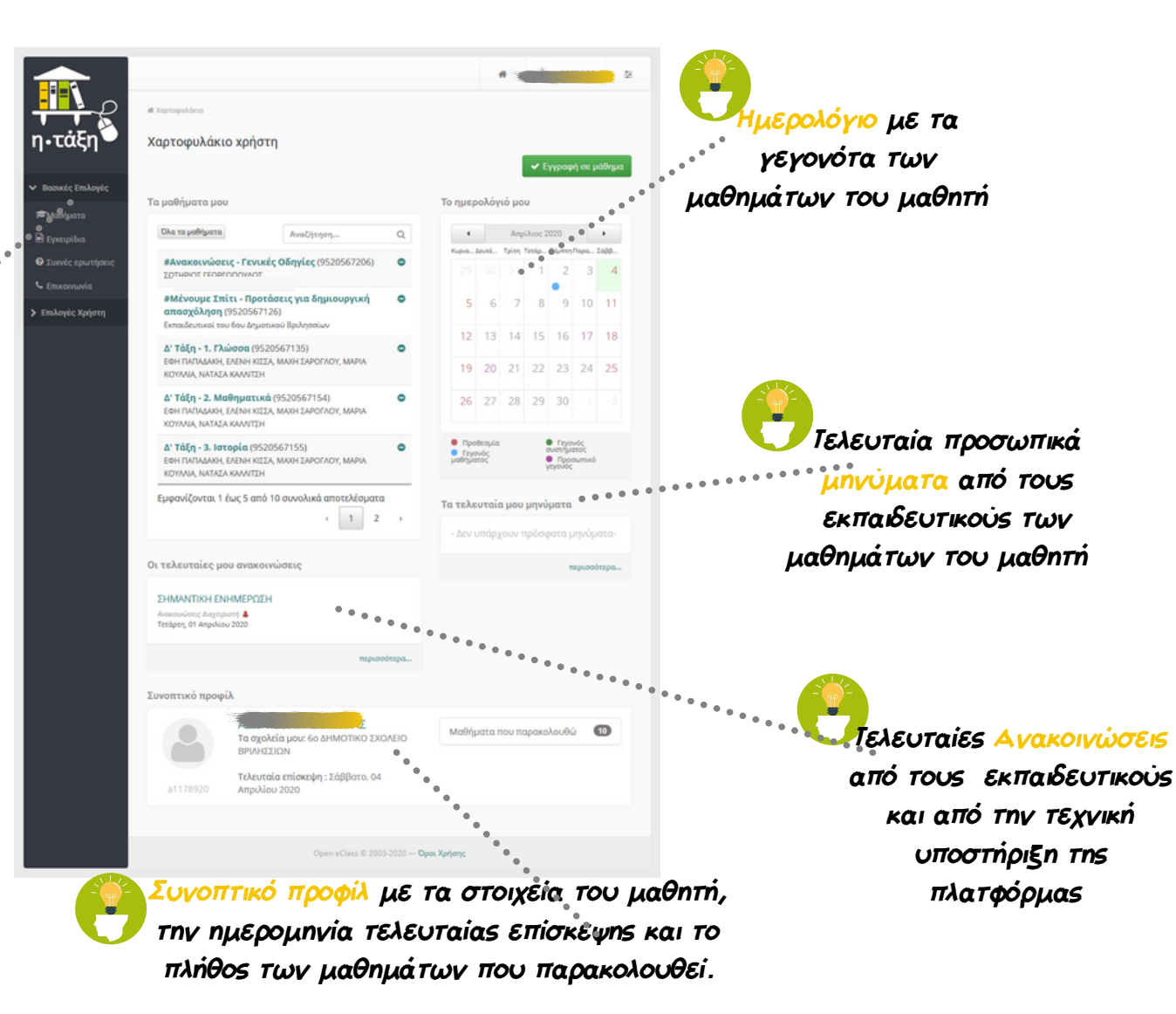

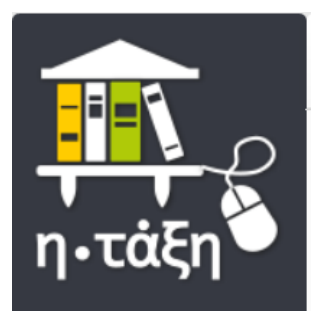

#### Το Χαρτοφυλάκιο του μαθητή

Μενού "Επιλογές χρήστη" για πρόσβαση σε ξεχωριστές σελίδες διαχείρισης μαθημάτων, μηνυμάτων, ανακοινώσεων, ημερολογίου, σημειώσεων, βαθμών και

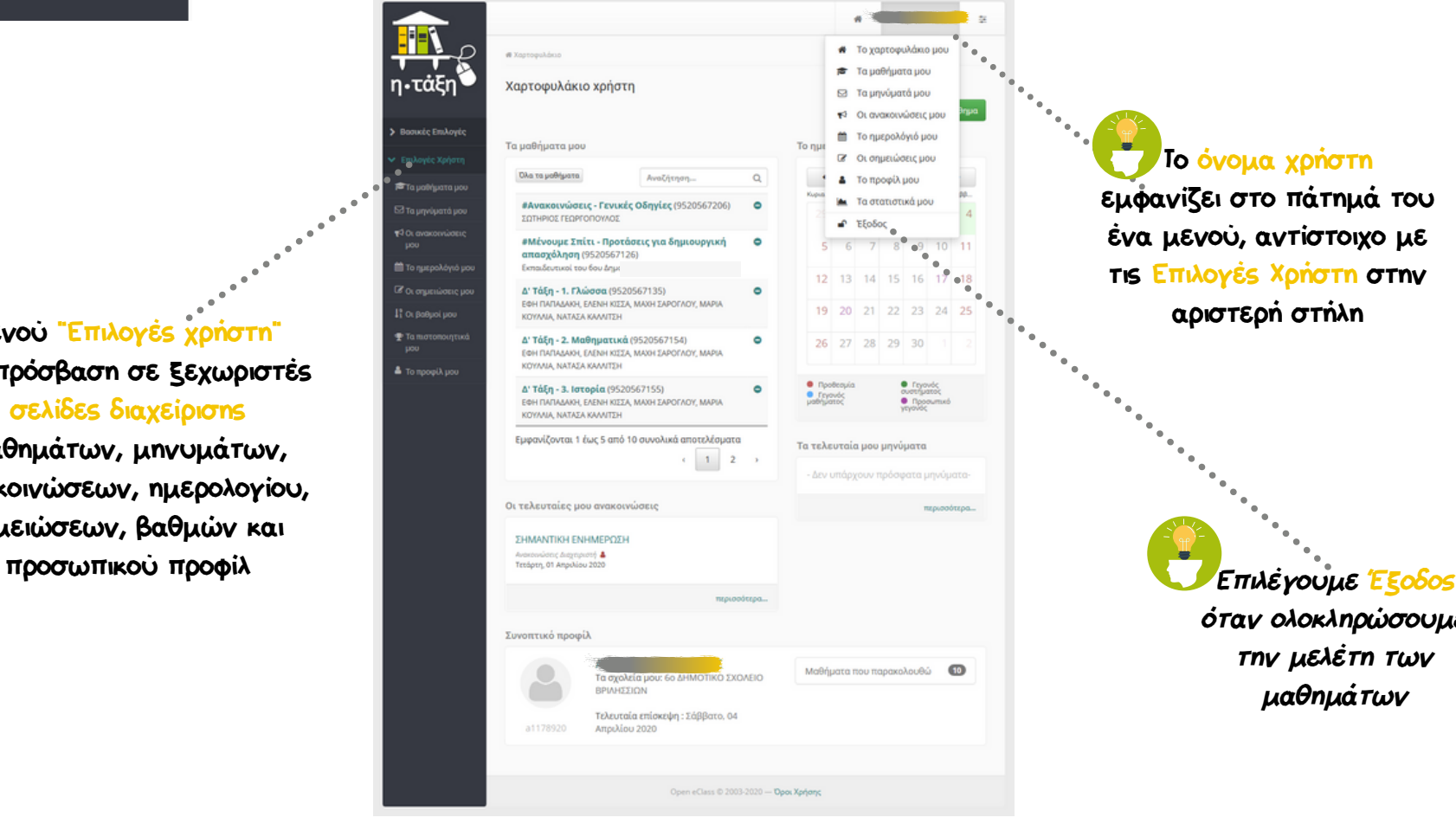

Το όνομα χρήστη εμφανίζει στο πάτημά του ένα μενού, αντίστοιχο με τις Επιλογές Χρήστη στην αριστερή στήλη

> όταν ολοκληρώσουμε την μελέτη των μαθημάτων

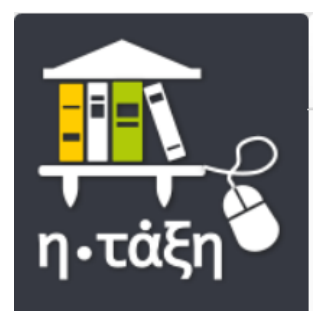

# Επιλογές Χρήστη - Μαθήματα

"Τα μαθήματά μου" εμφανίζουν όλα τα μαθήματα στα οποία έχει εγγραφεί ο μαθητής

> Από εδώ ξεκινάει η επίσκεψη στην ψηφιακή του τάξη...

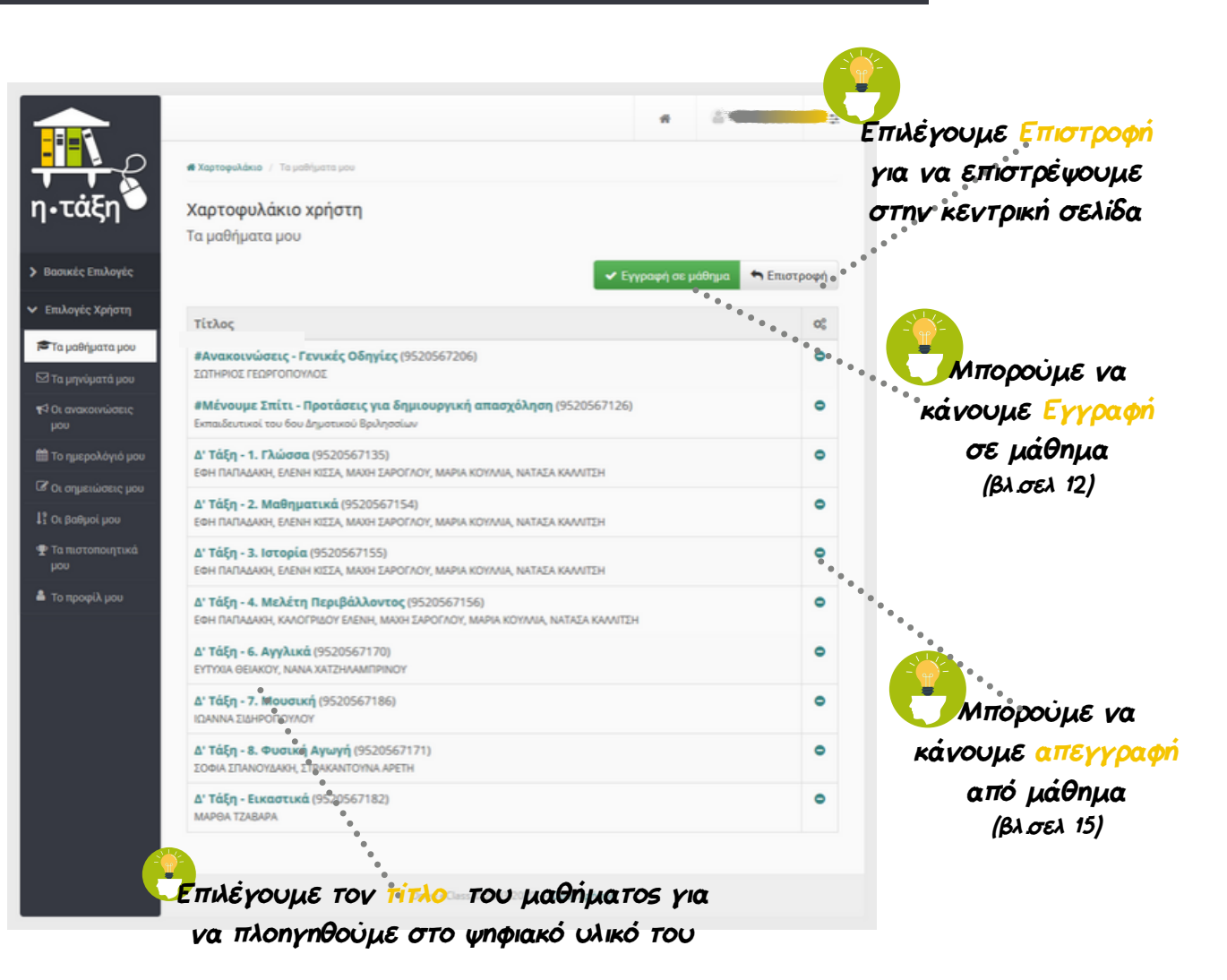

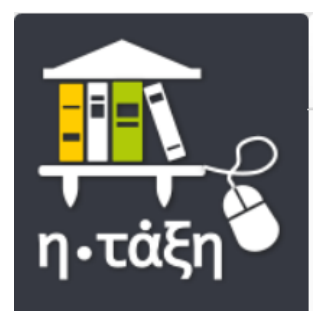

# Επιλογές Χρήστη - Μηνύματα

"Τα Μηνύματά μου" συγκεντρώνουν όλα τα μηνύματα που έχει ανταλλάξει ο μαθητής με τους εκπαιδευτικούς των μαθημάτων του και τους συμμαθητές του

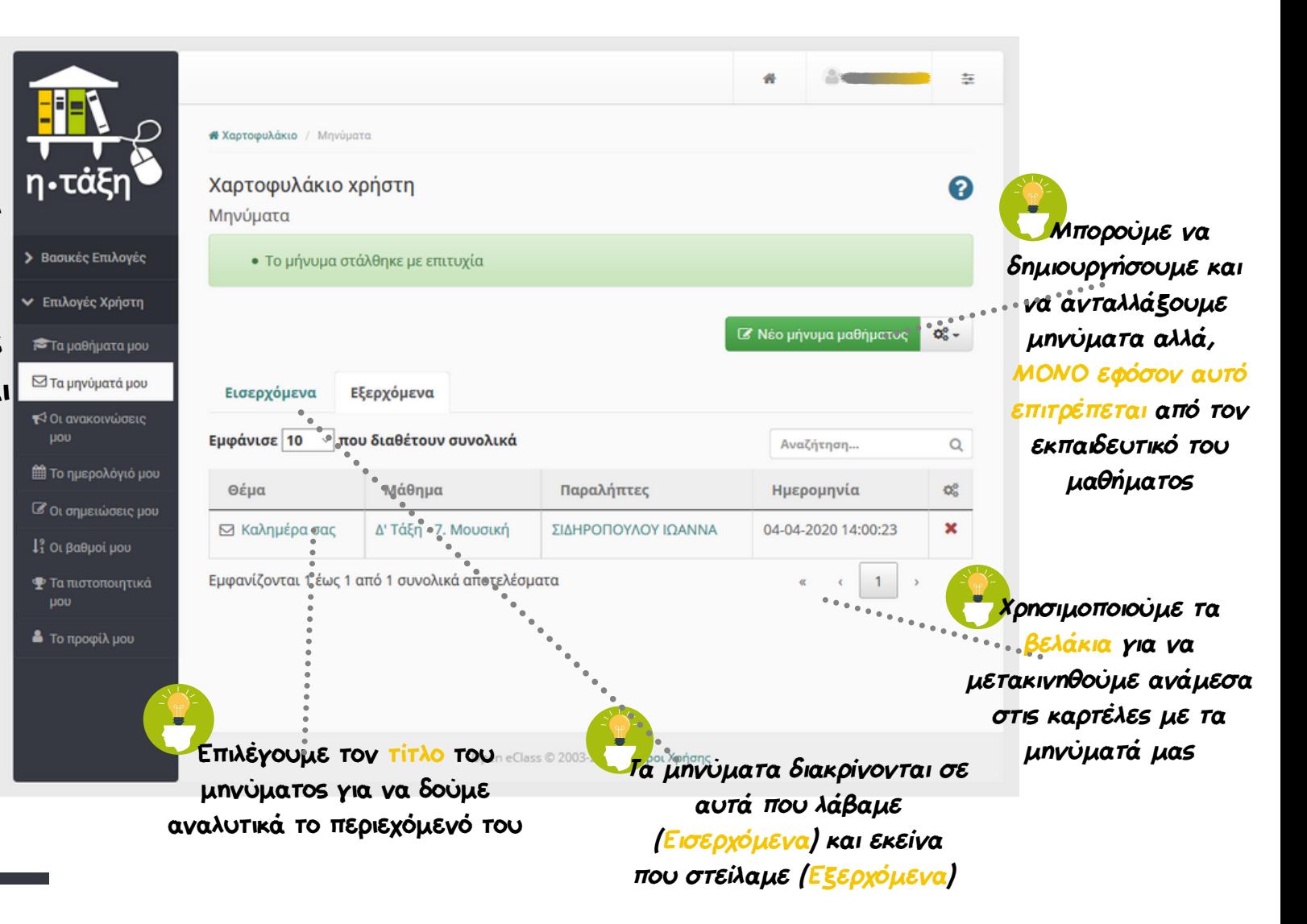

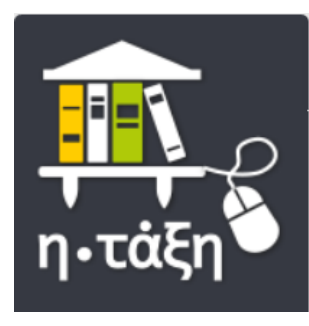

#### Επιλογές Χρήστη - Ανακοινώσεις

"Οι Ανακοινώσεις μου" συγκεντρώνουν όλες τις ανακοινώσεις που έχουν στείλει:

- οι εκπαιδευτικοί των μαθημάτων που παρακολουθεί ο μαθητής
- η τεχνική υποστήριξη της πλατφόρμας

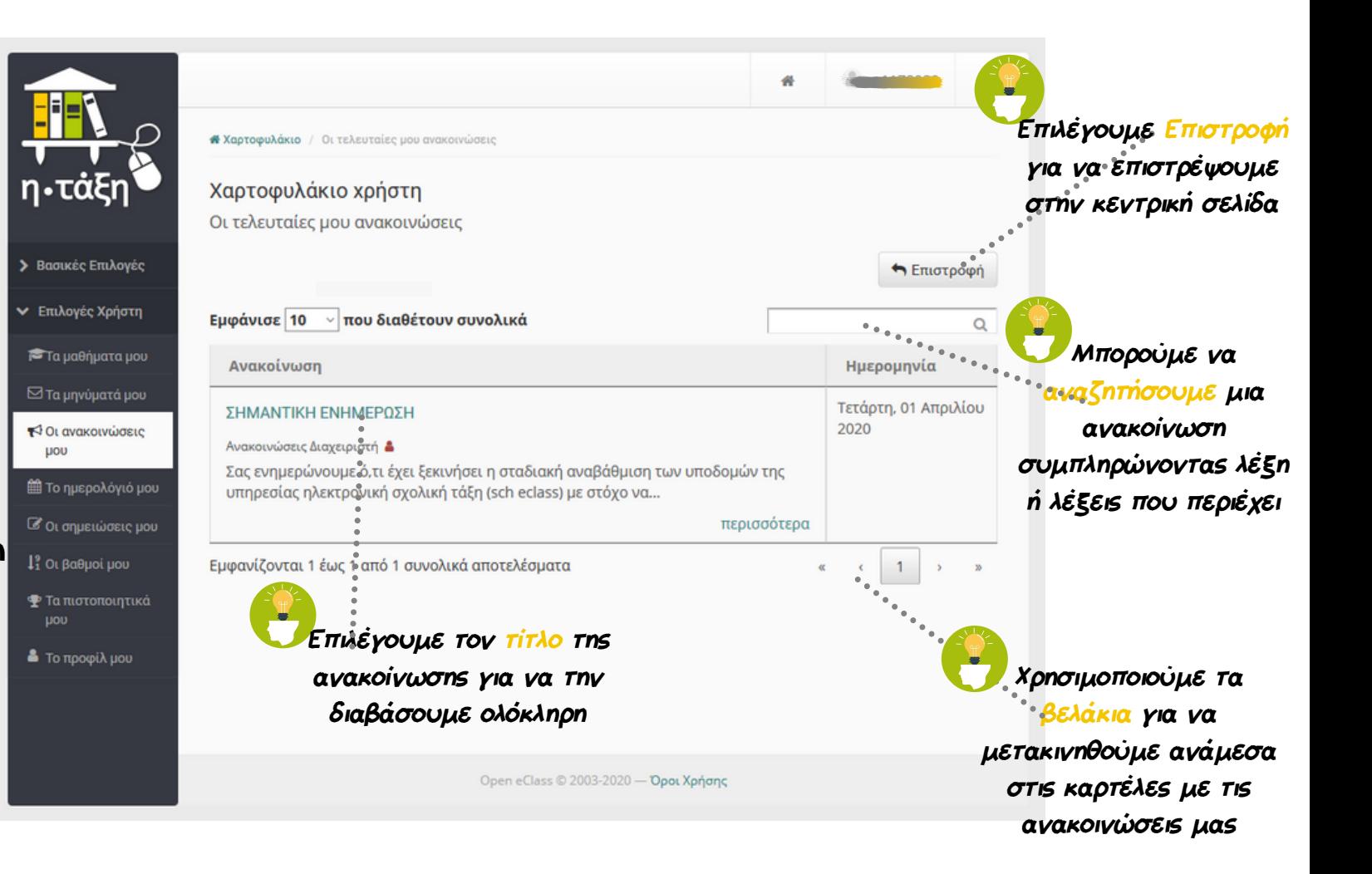

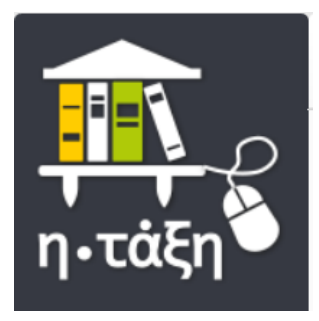

# Επιλογές Χρήστη - Ημερολόγιο

"Το Ημερολόγιο μου" συγκεντρώνει όλα τα γεγονότα που έχουν συμπεριληφθεί στο Βιβλίο ύλης όλων

των μαθημάτων στα οποία είναι εγγεγραμμένος ο μαθητής.

Με το τρόπο αυτό μπορεί να διαχειριστεί καλύτερα το πρόγραμμά του.

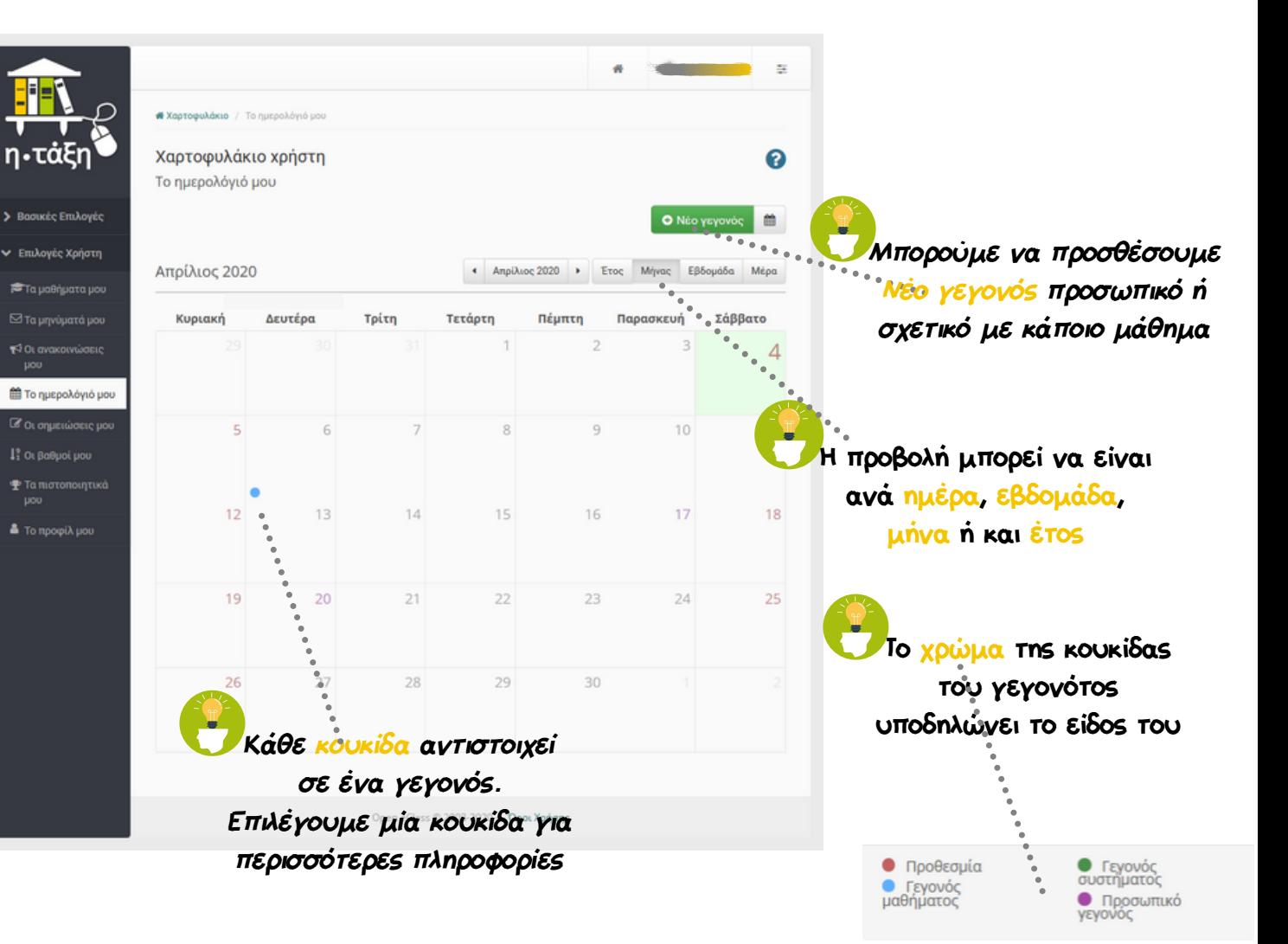

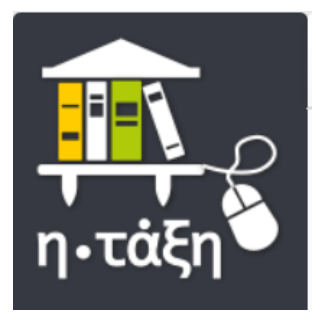

### Επιλογές Χρήστη - Σημειώσεις

"Οι Σημειώσεις μου" αποτελούν το ψηφιακό σημειωματάριο του μαθητή

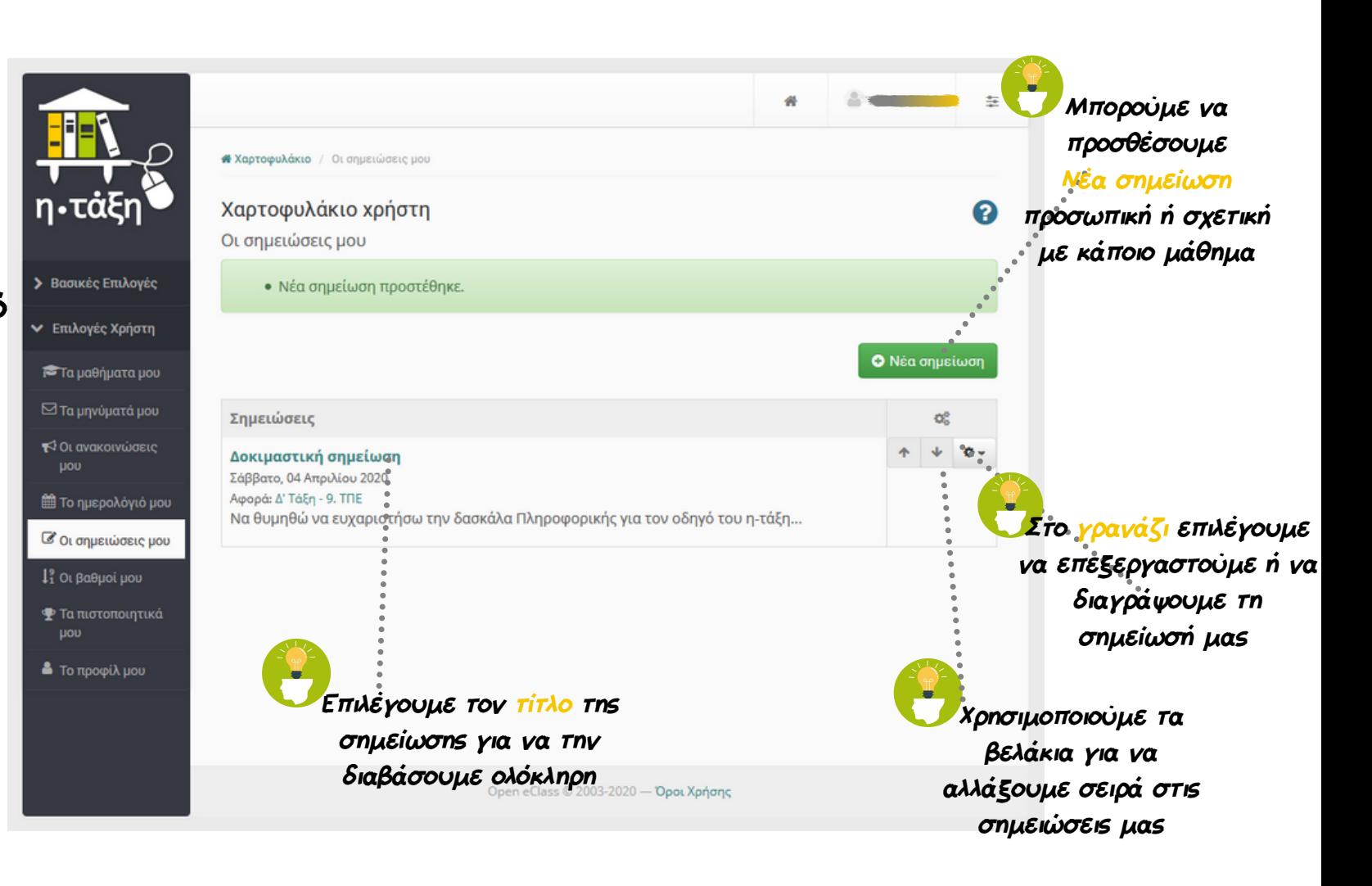

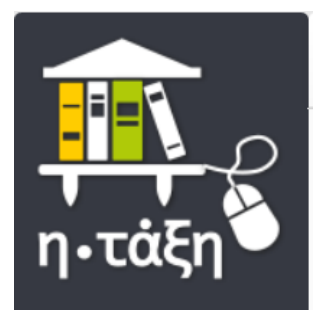

### Επιλογές Χρήστη - Προφίλ

"Το προφίλ μου" συγκεντρώνει τα προσωπικά στοιχεία του μαθητή

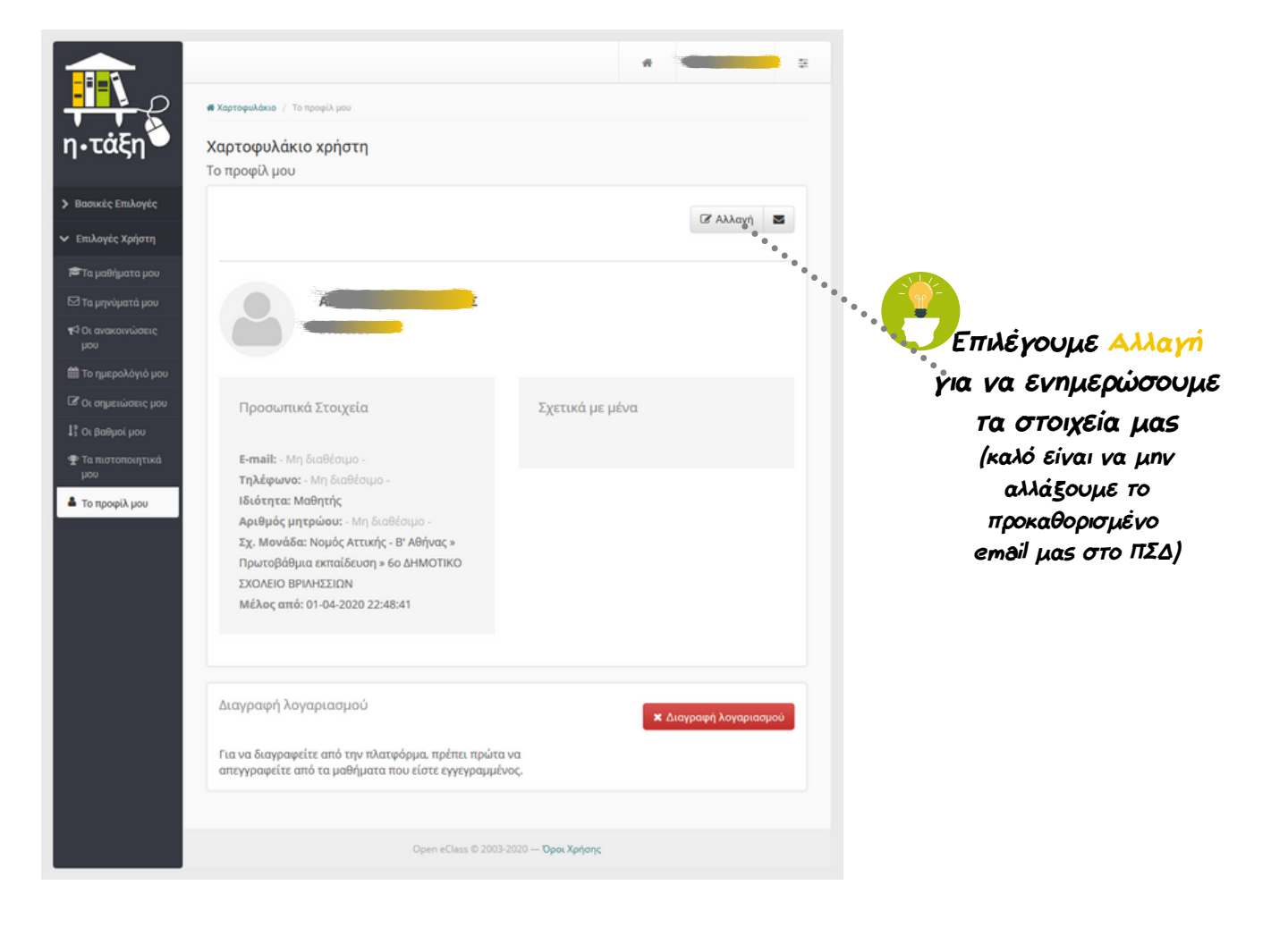

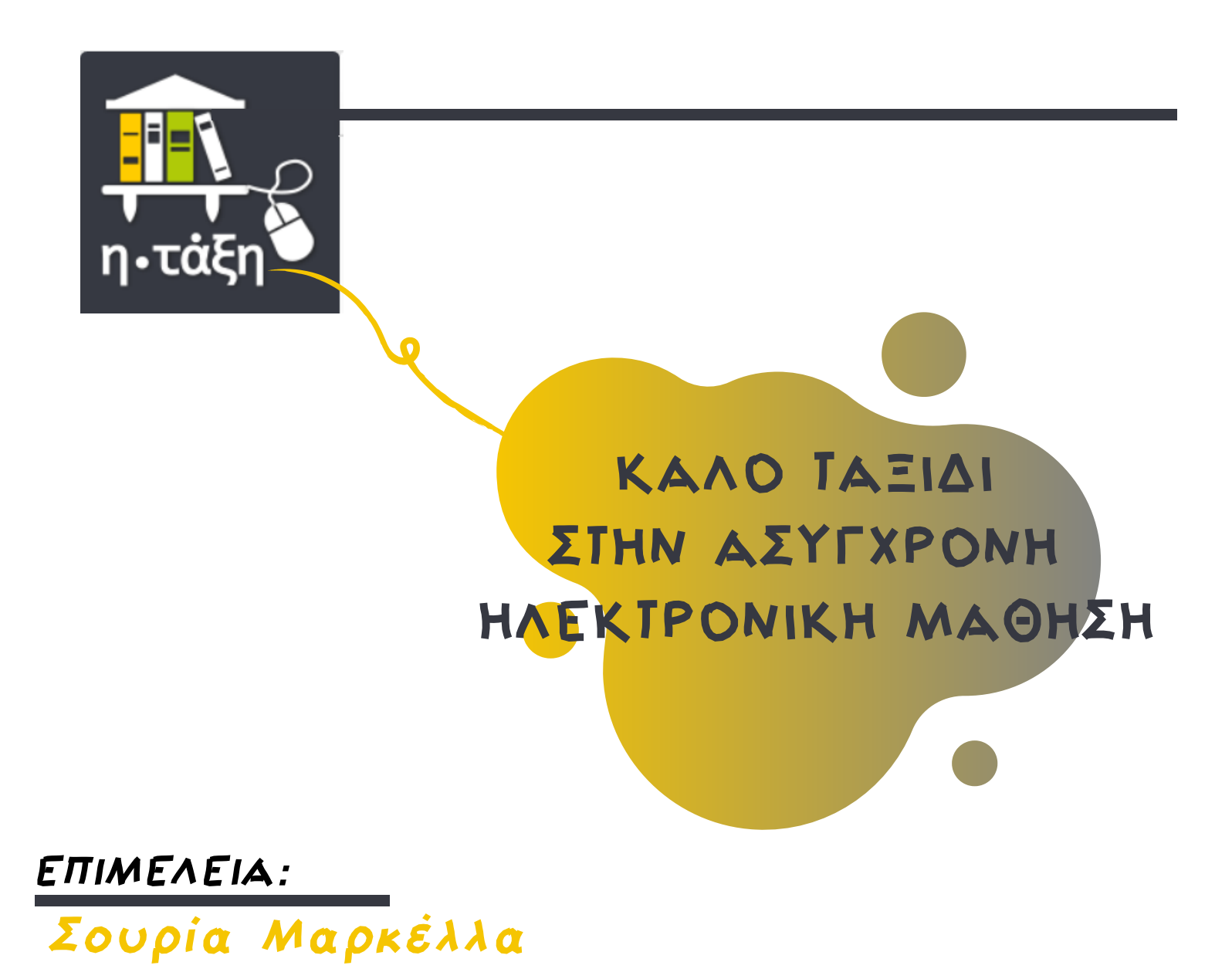

6dimvril.tpe@gmail.com